# ○メールアドレス登録 メールアドレスを新規登録します。

## (1)「メール設定」をクリック

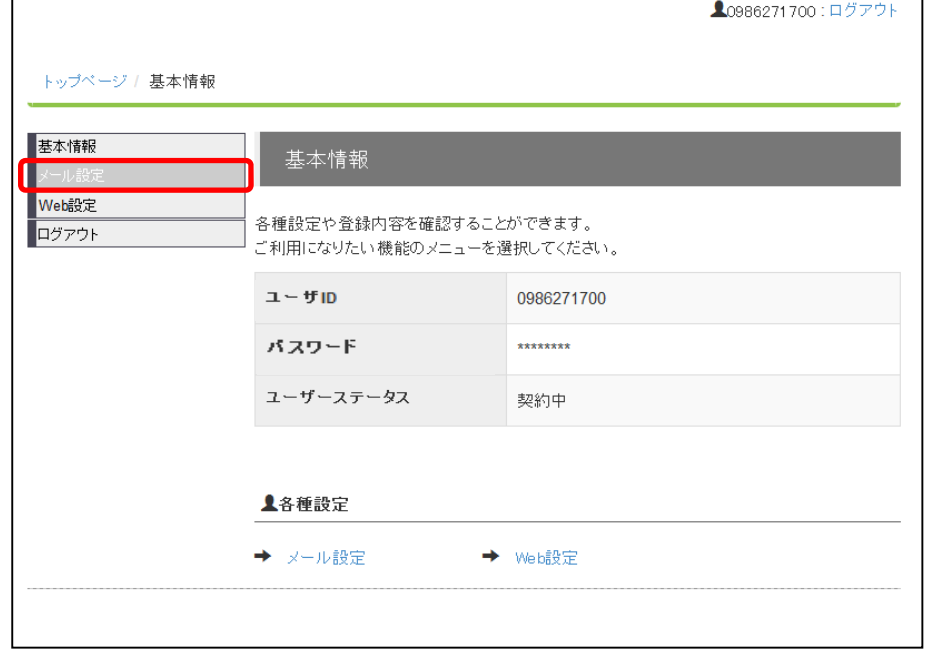

### (2)メール設定画面

画面下部の「新規登録」をクリックして下さい。

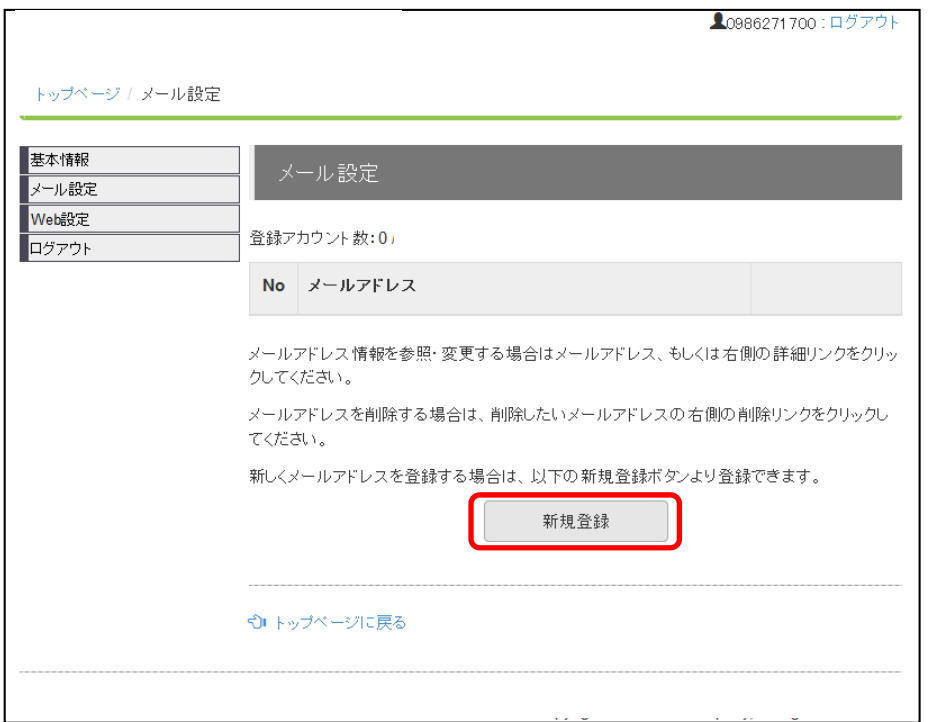

#### (3)アカウント登録画面

希望するメールアドレスを入力し、「登録する」ボタンをクリックします。 ※メールアドレスは標準で3個まで使用できます。4個目からはオプション料金が発生しま すので、ご注意下さい。

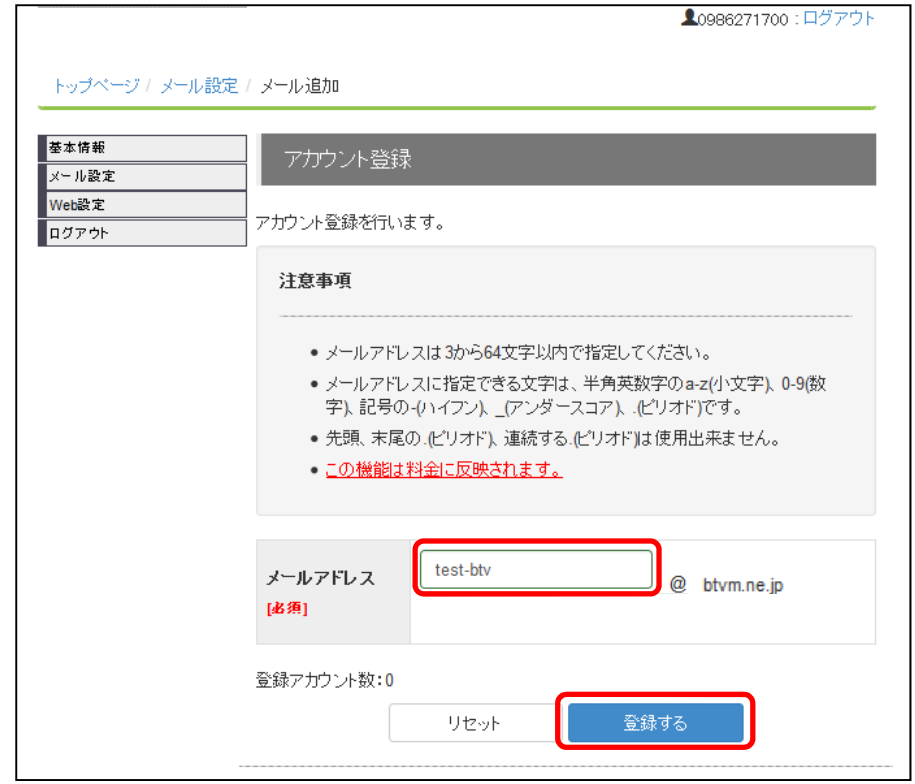

#### (4)確認画面

メールアドレスを登録するかの確認画面が表示されます。 登録する場合は、「設定」をクリックします。

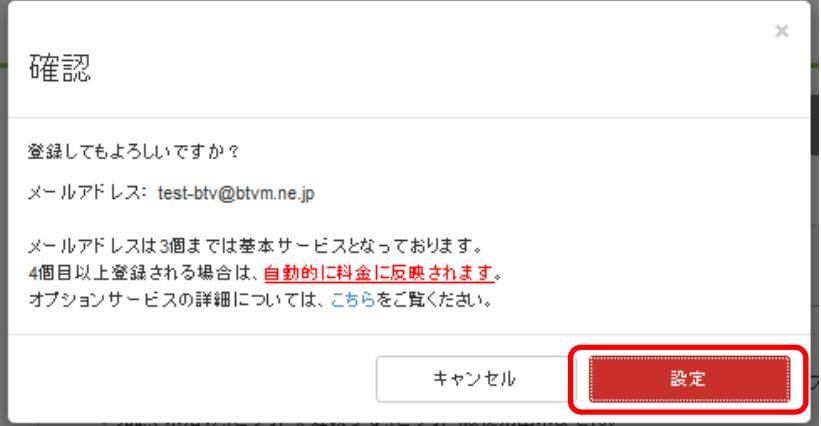

#### (5)メール追加完了画面

メールアドレスが登録されると「メール追加完了」画面が表示されます。 ※メールアドレスのパスワードは、こちらの画面以外では表示されませんので、 必ずメモされるかプリントアウトして保管して下さい。

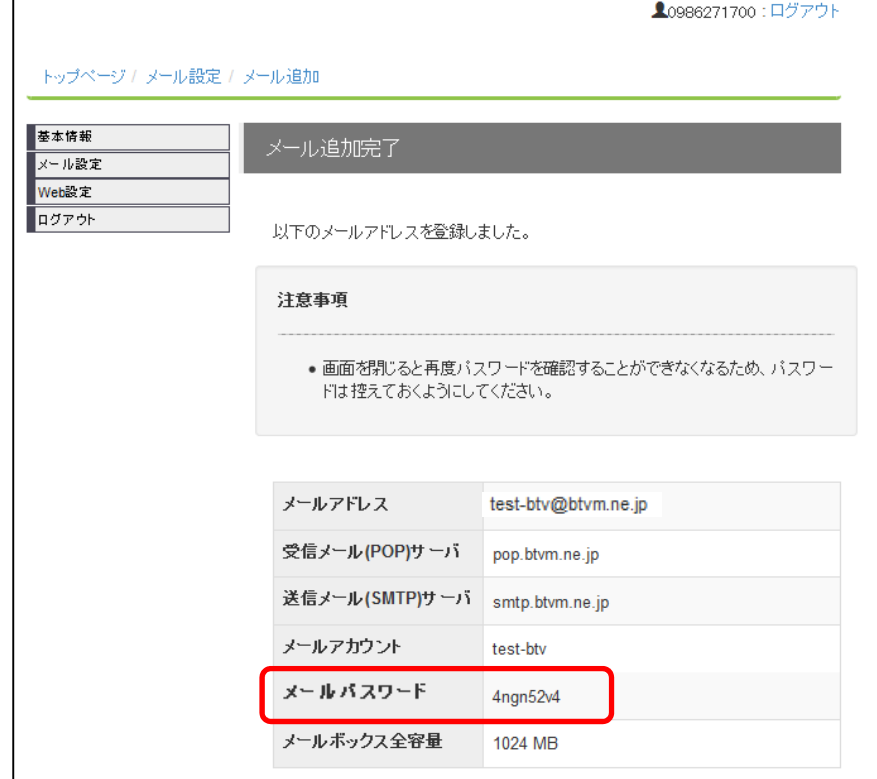

#### (6)メールアドレス重複エラー画面

希望のメールアドレスが既に登録されている場合、画面に「アカウントは不正な値です。」 と表示されます。他のメールアドレスを登録し直して下さい。

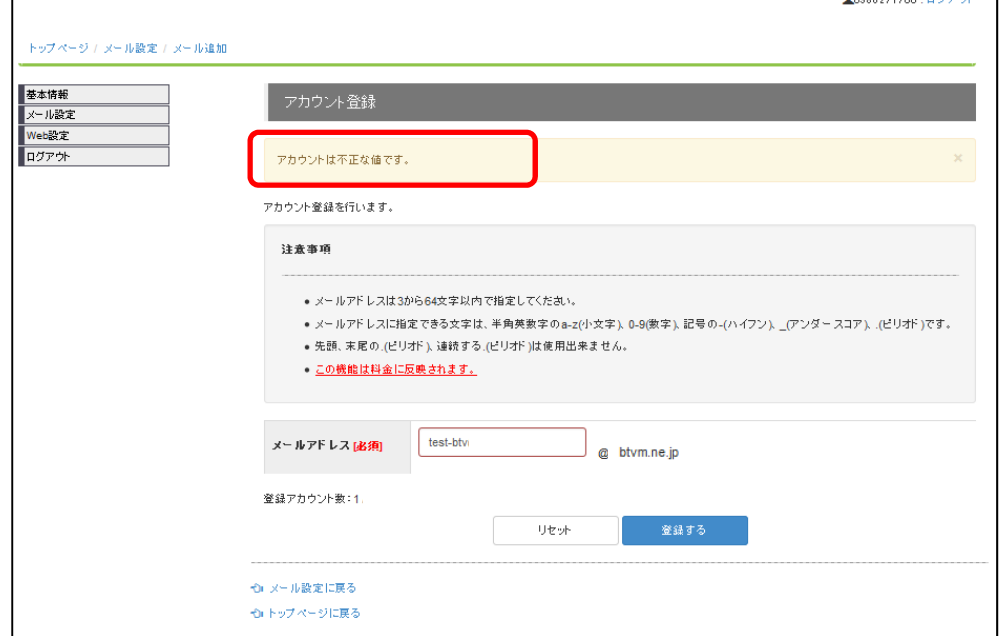